## El uso de los gestores bibliográficos

Isabel de Armas

#### TEMA7

• Mendeley

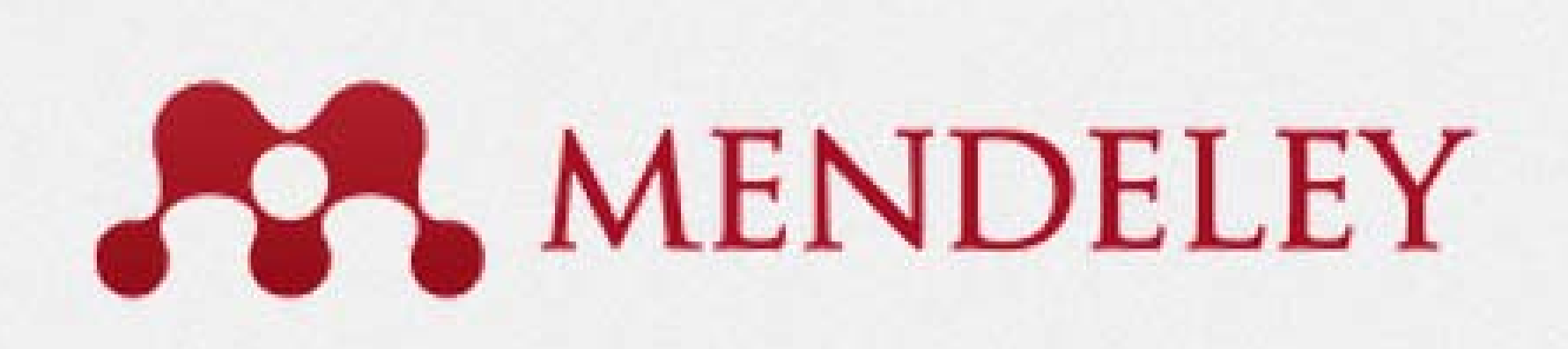

# Mendeley es un gestor de referencias y mucho más

- $\bullet$  Mendeley es un gestor de referencias libre que sincroniza una versión web con una local, pero es mucho más,
- Mendeley es además un buen gestor de referencias sociales
- Creado por Jean Reichelt, Víctor Henning y Paul Foeckler.
- $\bullet$  Desarrolladores los ingenieros fundadores de Skype, investigadores de código abierto de varias instituciones académicas como Universidad de Cambridge y Universidad Hopkins
- Fundada en 2007, con sede en Londres

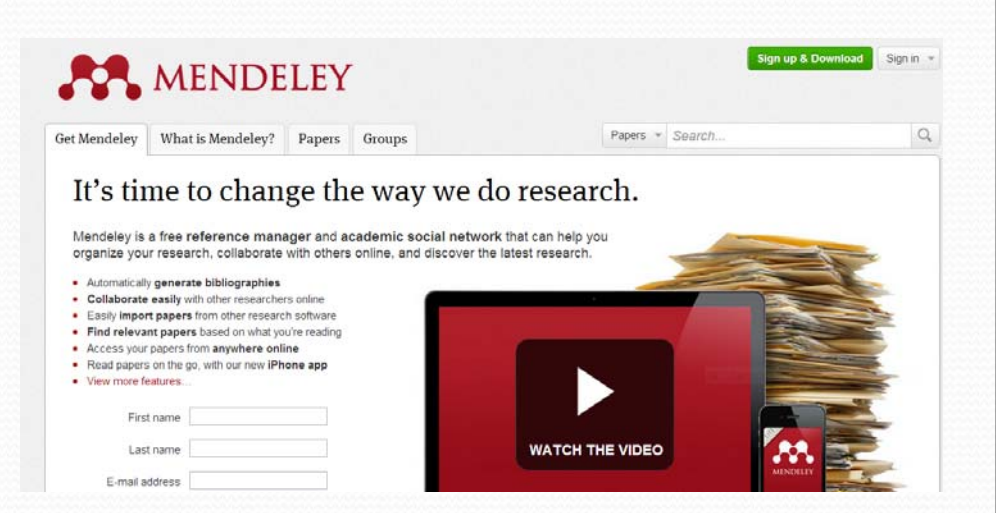

## Características

- Crea tu biblioteca compilando documentos de cualquier sitio
- Crea bibliografías en distintos estilos de cita
- Ayuda para citar
- Colabora, difunde y descubre
- Crea tu red de colegas
- Explora tendencias de investigación > módulo de estadísticas

#### **Reference Manager**

Generate citations and bibliographies in Microsoft Word, OpenOffice, and LaTeX.

#### Read and Annotate

Open PDFs and capture your thoughts through sticky notes and highlights.

#### Add and Organize

Import and organize PDFs from your computer, EndNote™, Papers or Zotero.

#### Collaborate

Connect with colleagues and securely share your papers, notes and annotations.

#### Backup, Sync and Mobile

Access your papers on the web, iPhone or iPad.

#### Network and Discover

Discover papers, people and public groups.

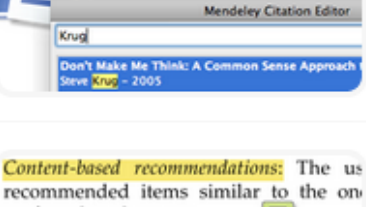

(Krug, 2005)

 $\frac{W_{\Xi}}{W_{\Xi}}$ 

preferred in the past; Collaborative recommendations: The us recommended items that people with si and preferences liked in the past;

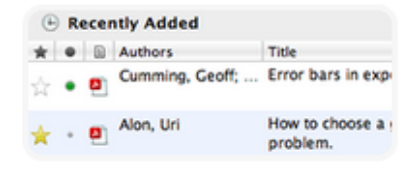

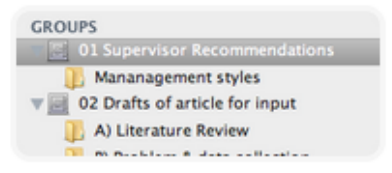

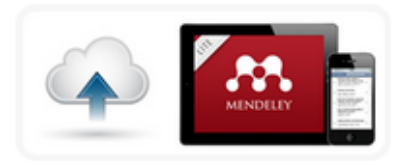

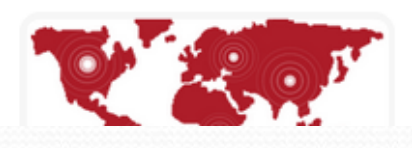

#### Características

- Extrae los metadatos de los pdf
- Dispone de un visor para los pdf que permite subrayar y anotar, así como hacer búsquedas en el texto de los pdf
- Permite sincronizar varios ordenadores
- Compartir con colegas, integrar las referencias en blogs…
- **Captura referencias con Web Importer** o con Zotero y Citeulike que luego se sincronizarán en todos los ordenadores
- Muy buena **gestión de grupos de interés para compartir referencias**
- Ver **estadísticas de los documentos y autores**
- Permite crear un **perfil profesional con las publicaciones y compartirlas**

#### Características

#### Cómo funciona

#### Puedes descargarte un Apps para <sup>I</sup>‐Phone <sup>o</sup> <sup>I</sup>‐Pad

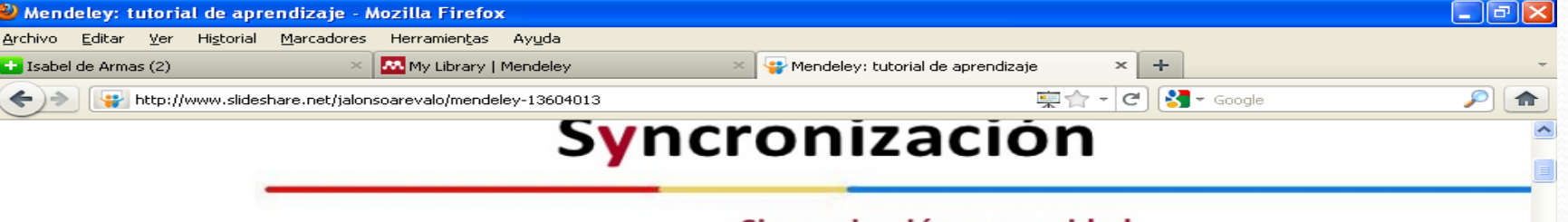

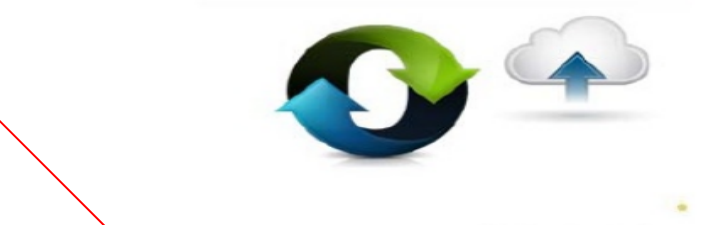

#### Sincronización y seguridad

Pone a disposición con 1 GB de almacenamiento en línea gratuito que permite automáticamente realizar copias de seguridad y sincronizar la biblioteca a través de escritorio, web y móvil

#### A través de varios equipos

Instala Mendeley en un número ilimitado de ordenadores de forma gratuita con lo que podrás acceder a tu biblioteca en casa, oficina o en el campus.

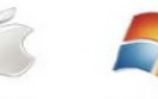

 $\overline{\times}$ 

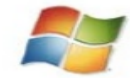

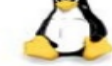

#### **Multiplataforma**

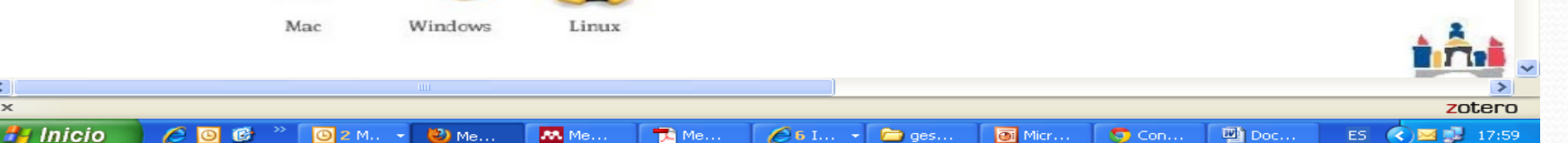

#### Cómo funciona

 **local Versión web Versión**Versión local y versión web

#### Comenzando a utilizar Mendeley.

- Crear una cuenta
- También se puede crear con Facebook
- Posteriormente se descarga la aplicación para crear la versión local > Mendeley Desktop
- Se pueden bajar Apss para I ‐ Phone o Ipad que se sincronizarán

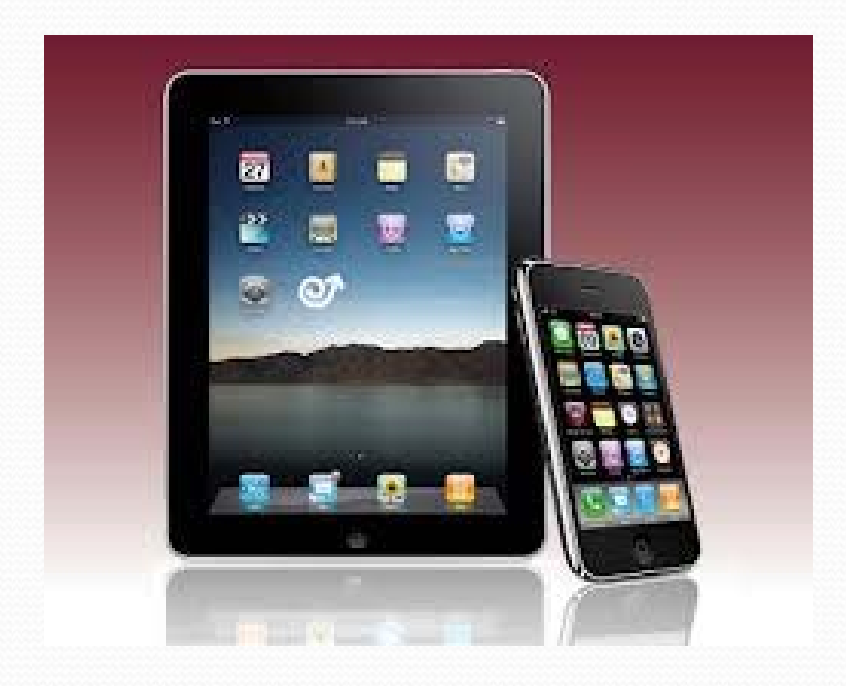

#### Comenzando a utilizar Mendeley

- A partir de ahora podremos trabajar con:
	- la versión web,
	- 0 la versión local en varios ordenadores y
	- Apps en Ipad, Iphone

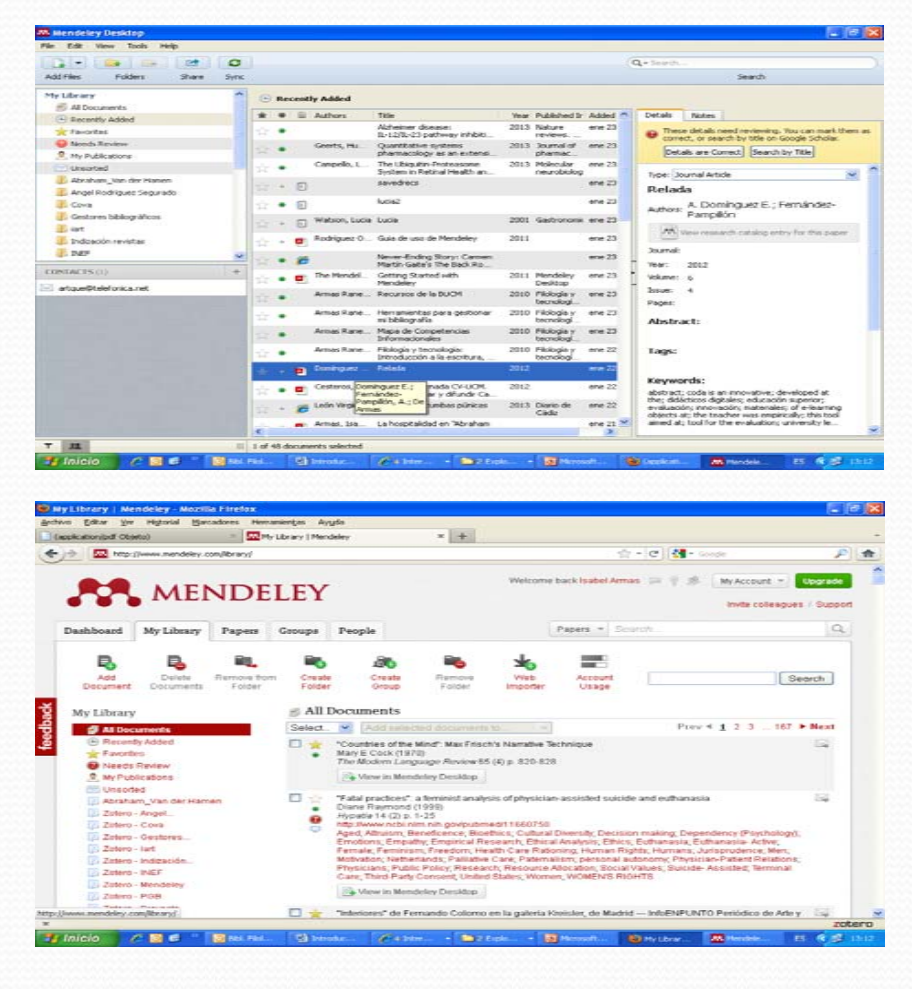

#### Versión local

**H** Inicio

e

同时

**Bibl**, Filol...

#### $\| \cdot \|$ al **MM** Mendeley Desktop File Edit View Tools Help ø Q + Search...  $\overline{\phantom{a}}$  $\rightarrow$ Sync Search **Mi biblioteca / colecciones**Ω, **My Publications Edit Settings** ŵ 目 Authors Title Year Published Ir Added Details **Notes TT Recentry Audeu** Recursos de la BUCM 2010 Filología y ene 23 Armas Rane... Favorites ŵ Type: Journal Article  $\ddot{\phantom{1}}$ tecnologí... Needs Review Armas Rane... Herramientas para gestionar 2010 Filología y ene 23 A Strategy for the Inductive mi bibliografía tecnologí. <sup>2</sup> My Publications **Generation of Learning Objects** Armas Rane... Mapa de Competencias 2010 Filología y ene 23 Unsorted in low-Tech Contexts Informacionales tecnologí. Abraham Van der Hamen Cesteros, A... Actas VII Jornada CV-UCM. 2012 ene 22 J. Fernández-Pampillón, A. Validar, valorar y difundir Ca... Angel Rodríguez Segurado Domínguez, E., Lahoz, J.M., Authors: 2011 ACADEMIC ene 21 Fernández-... A Strategy for the Inductive Cova Romero, D., De Armas, I. Generation of Learning Obj. PUBLISHI. Palmaz, S., Arús Gestores bibliográficos Arús-Hita, J... Learning object management 2011 EDULEARN1 ene 18  $\mathbf{A}$ for IT-Illiterate instructors Proceedings liart Wew research catalog entry for this paper Domínguez ... COdA, una herramienta 2012 RELADA- $11/11/$ Indización revistas experimentada para la eval... Revista El... I INFF ACADEMIC PUBLISHING Journal: Fernández-... Herramienta para la revisión 2011 29/06/ INTERNATIONAL (API) de la Calidad de Objetos de ...  $\vee$  ^ Filter by Authors Arús-Hita, J... Learning object management 2011 EDULEARN1 29/06/ Year: **Metadatos**All for IT-Illiterate instructors oceedinas **Filtro**<sup>s</sup> Un modelo centrado Fernández-... 01/06/ Armas **Referencias** Iss ences.org/... de Armas B entrada 14/11/ tr (sabel de en la Filol... **De** Arma 1999  $14/11/$ Abstract: Armas, A. I. de  $\frac{1}{2}$ Armas, Isabel de Arús-Hita, J mel seno del arte 2000  $14/11/$ Armas 客 Arús-Hita, J. Tags: Cazorla Vivas, M. C. Armas Ranero Cara y cruz del dolor 2001  $14/11/$ ŵ Cesteros, Ana M Fernández-pampillón de Armas Ranero, Isabel Domínguez Romero, E. Armas Rane... La anemia y el cansancio en 2002  $14/11/$ Ŵ Keywords: la gran pintura Domínguez, E Domínguez, E. Armas Rane... Obras originales que 2003  $14/11/$ Domínguez, Elena marcaron la pauta Fernández-Pampillón Cesteros, A. URL:  $14/11/$ Armas Rane... La despensa de Dalí 2004 Fernández-Pampillón Cesteros, Ana Fernández-Pampillón, A ₹  $\rightarrow$ http://www.worldcat.org/title/strategy-fo-Y  $22$ ||| 1 of 20 documents selected

Introduc... O (applicat...  $64$  Inter...  $\mathbb{R}$  2 Expl... Microsof...

图 13:28 M. Mendele... ES.

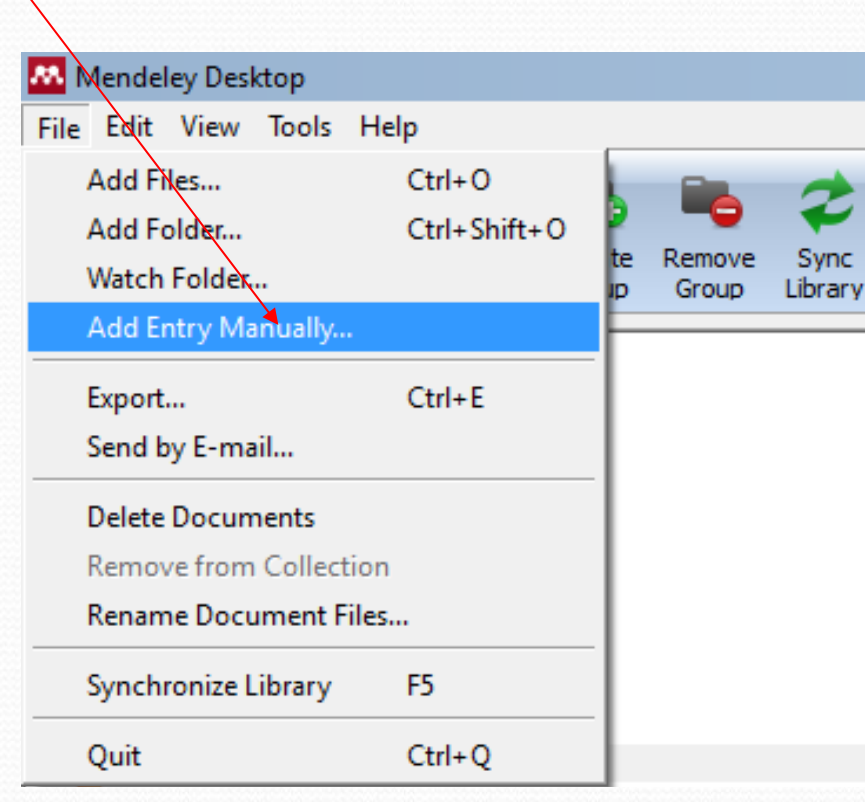

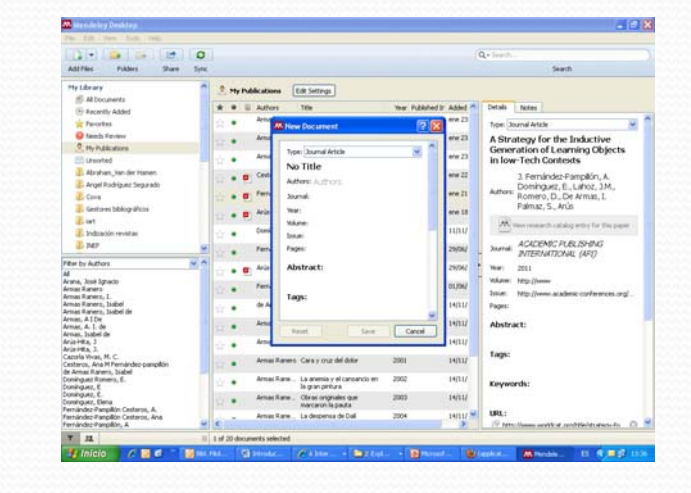

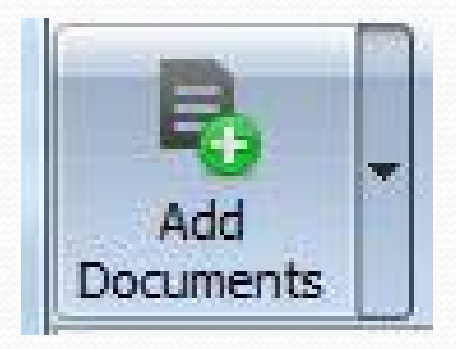

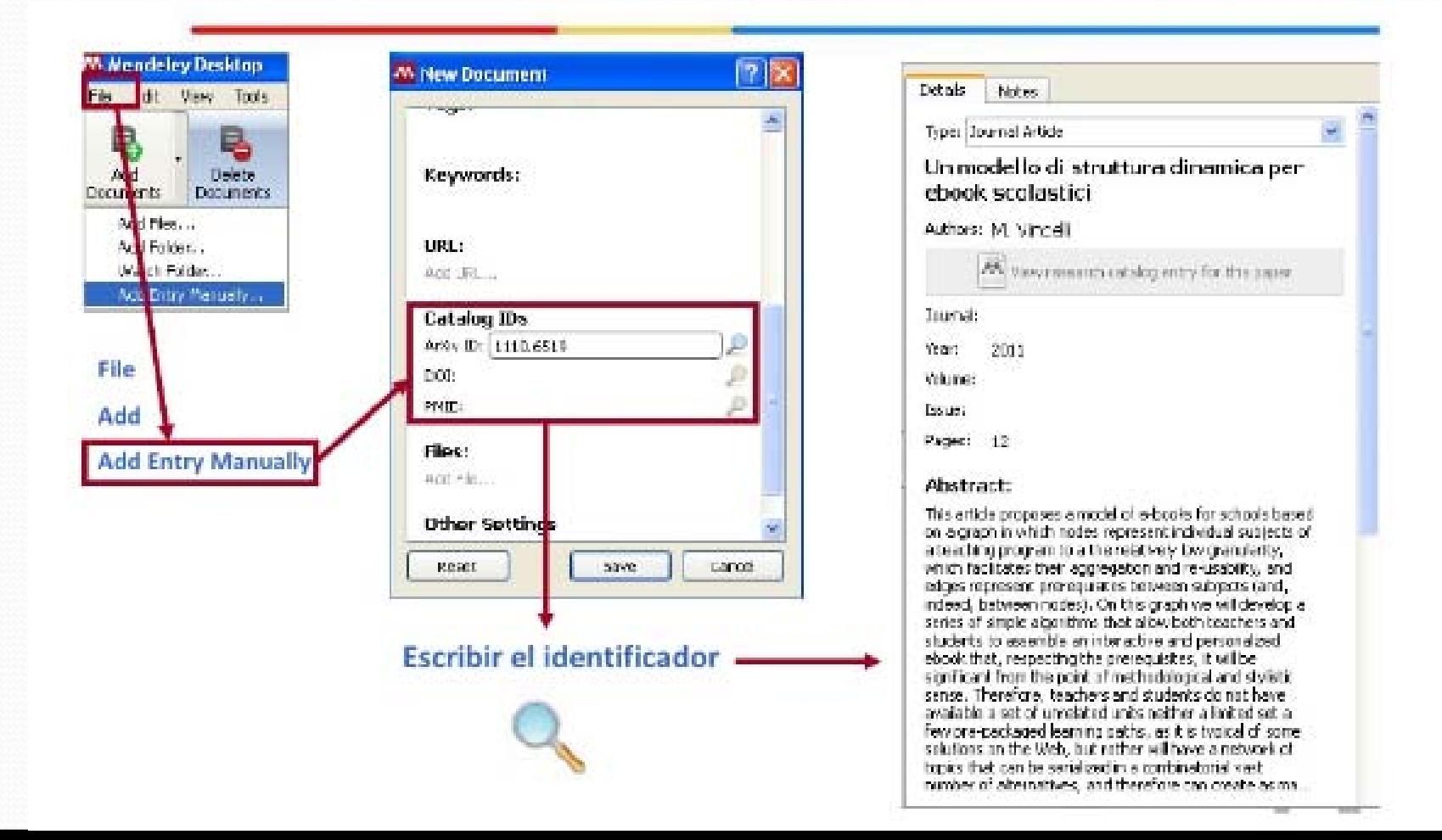

- Al añadir las referencias elegir en primer lugar el tipo de<br>documento:
- Libro, sección de libro, artículo, entre 20 tipo de documentos<br>distintos
- Es importante poner el autor Es importante poner el autor (apellidos, nombre, el año y la URL del documento si se conoce), para que las citas aparezcan con los datos correctos.
- $\bullet$  Se pueden incorporar palabras clave, un archivo con el texto completo…

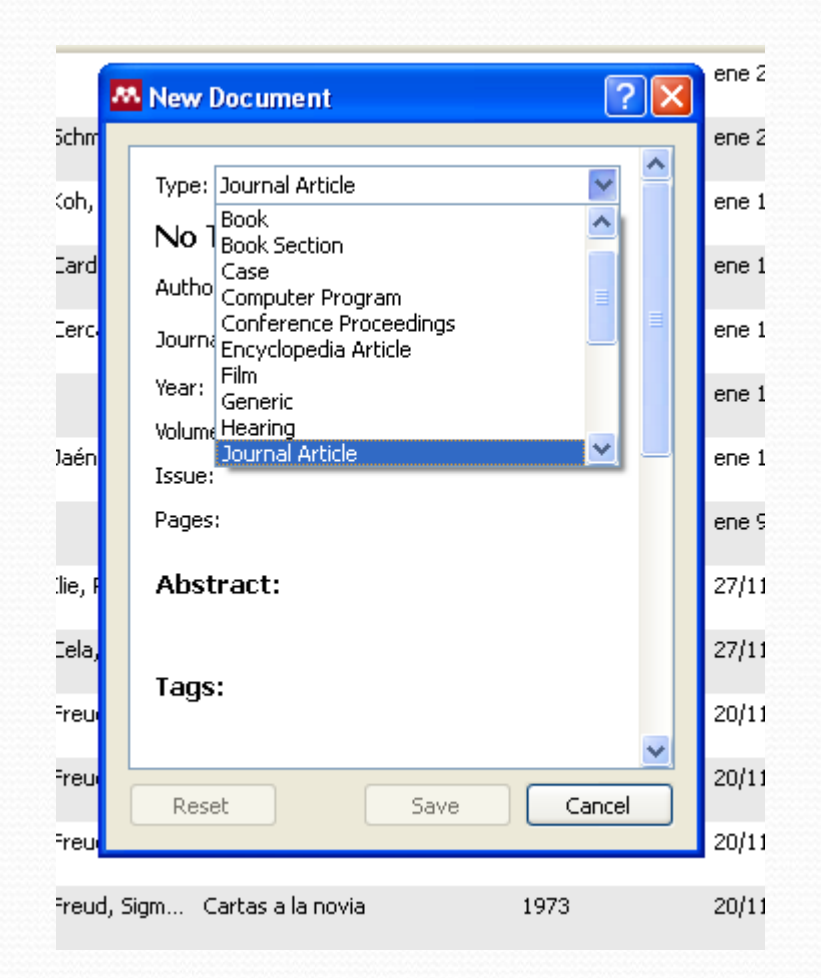

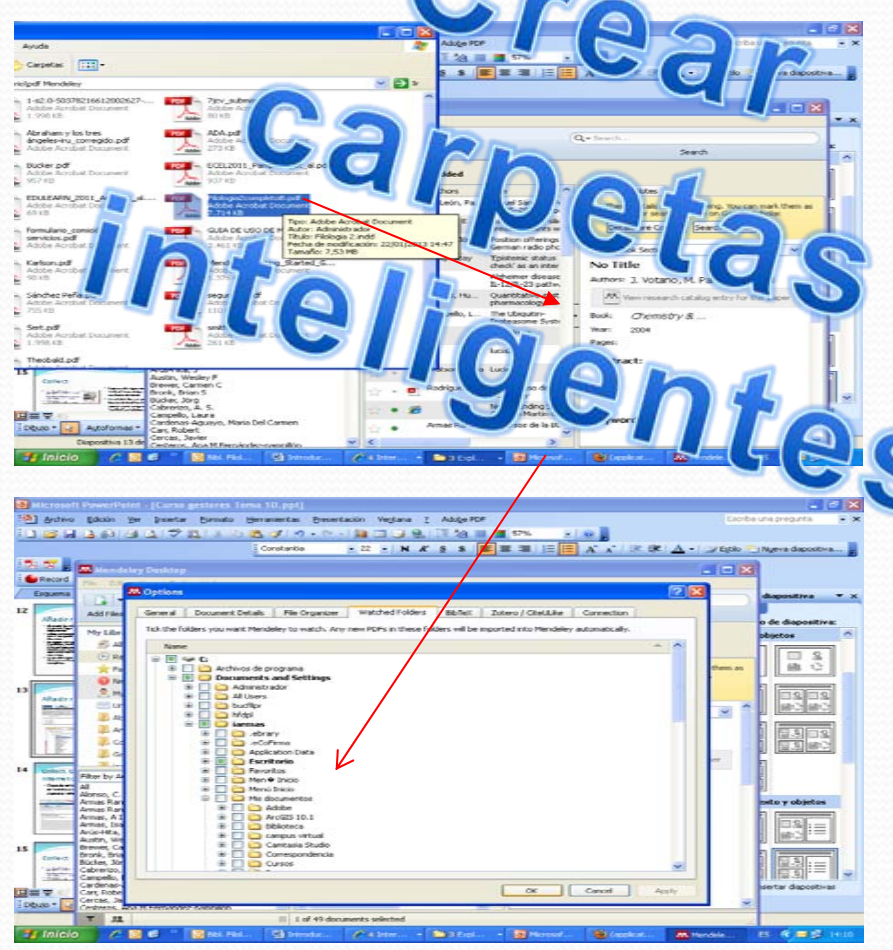

- $\bullet$  De documentos pdf que tengamos en el ordenador, en el<br>botón añadir documento o arrastrando el pdf desde la carpeta desde donde está hasta<br>Mendeley Desktop
- $\bullet$ Add File

9

╱

 Add Folder completa con pdfs **Watch folder** permite elegir una carpeta o varias de nuestro una carpeta o varias de nuestro<br>ordenador para que los pdf se incorporen. Si no lo hace automáticamente, <sup>p</sup>inchar en **Watch folder** de vez en cuando para que se incorporen los nuevos pdf

- La carpeta **Need review** contiene aquellas referencias que Mendeley considera que no tienen todos los datos para que las revisemos.
	- Podemos señalar que los datos están correctos
	- Pedir que compruebe en Google Scholar
	- Borrar la referencia

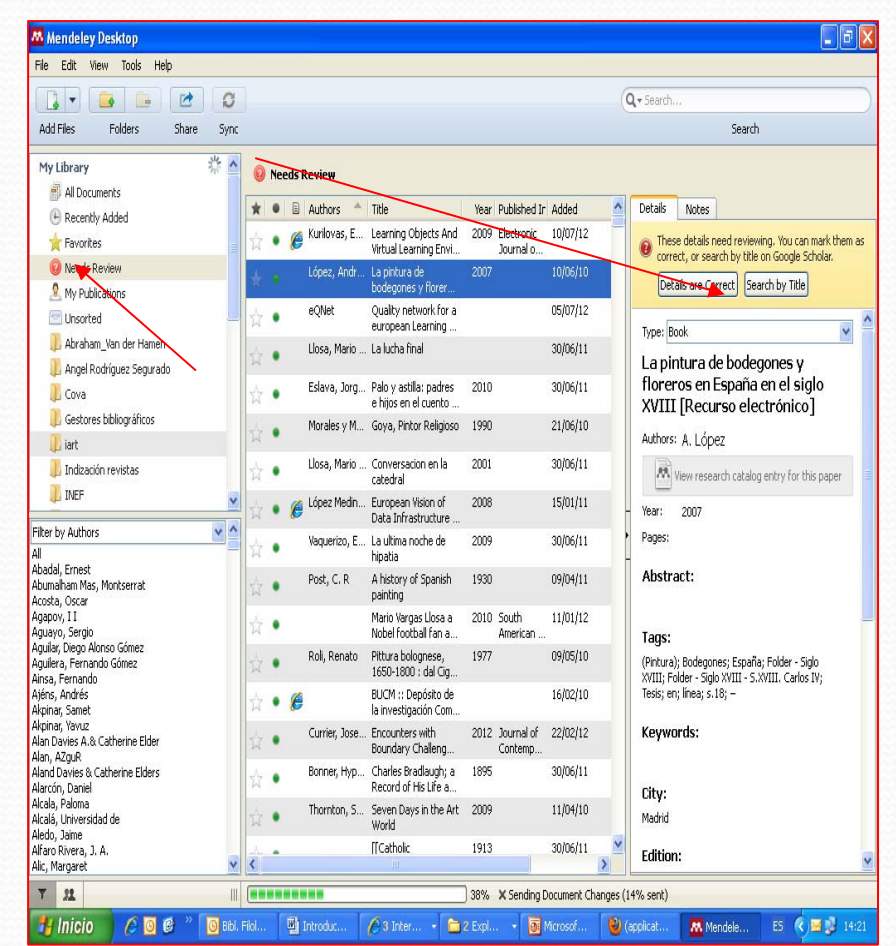

#### Añadir referencias y sincronizar

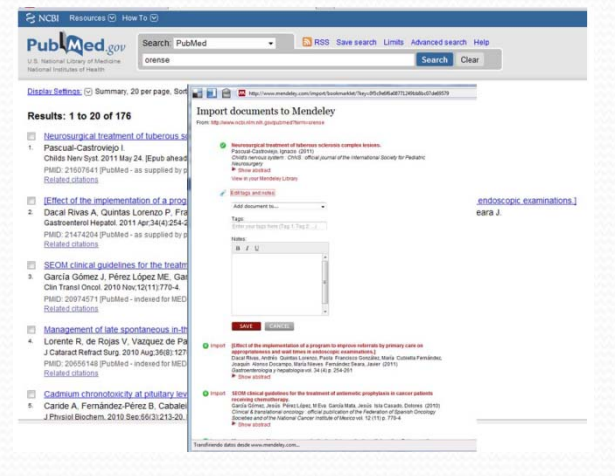

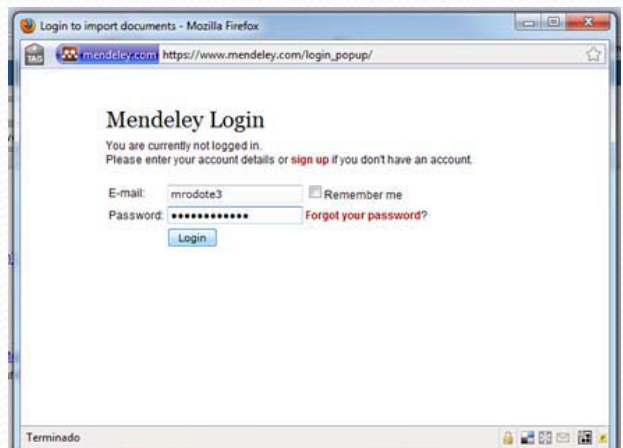

- **"Import to Mendeley"** en Tools
- **Añadiremos un "favorito" al navegador**
- Quitar ventanas emergentes
- Sugerencia: hacerlo con la barra de Google en Internet Explorer
- Pide nombre y contraseña para importar

#### Añadir referencias •Importa de portales y bases de datos •Importación con Zotero

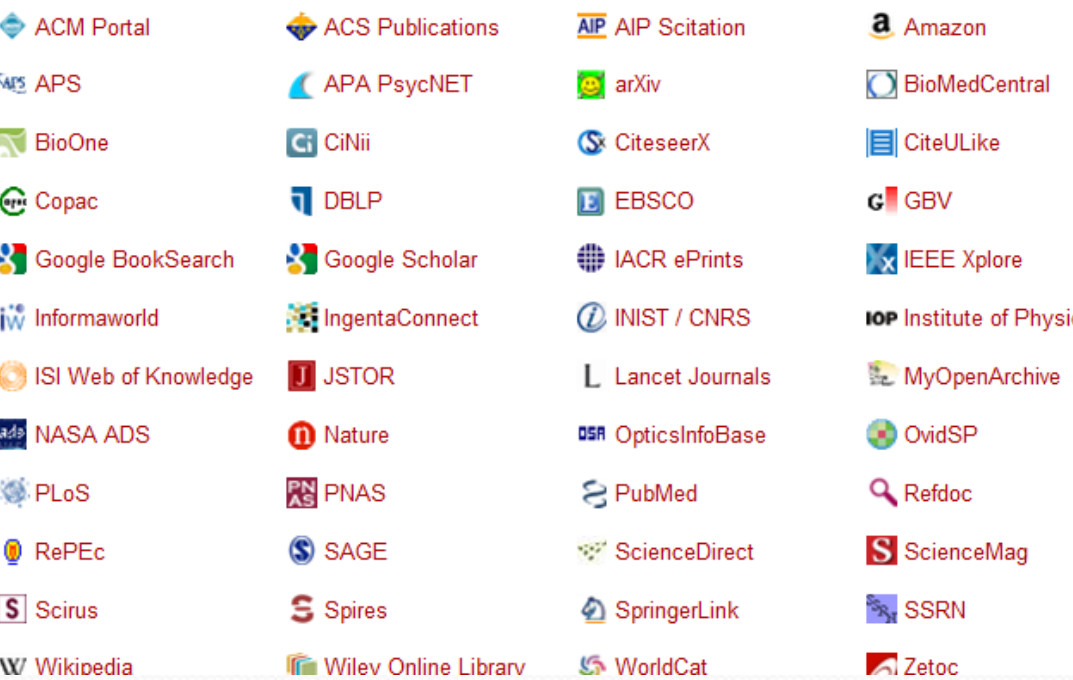

 Importar un archivo con referencias RIS, Bibtext, EndNote, Biblioteca de Zotero

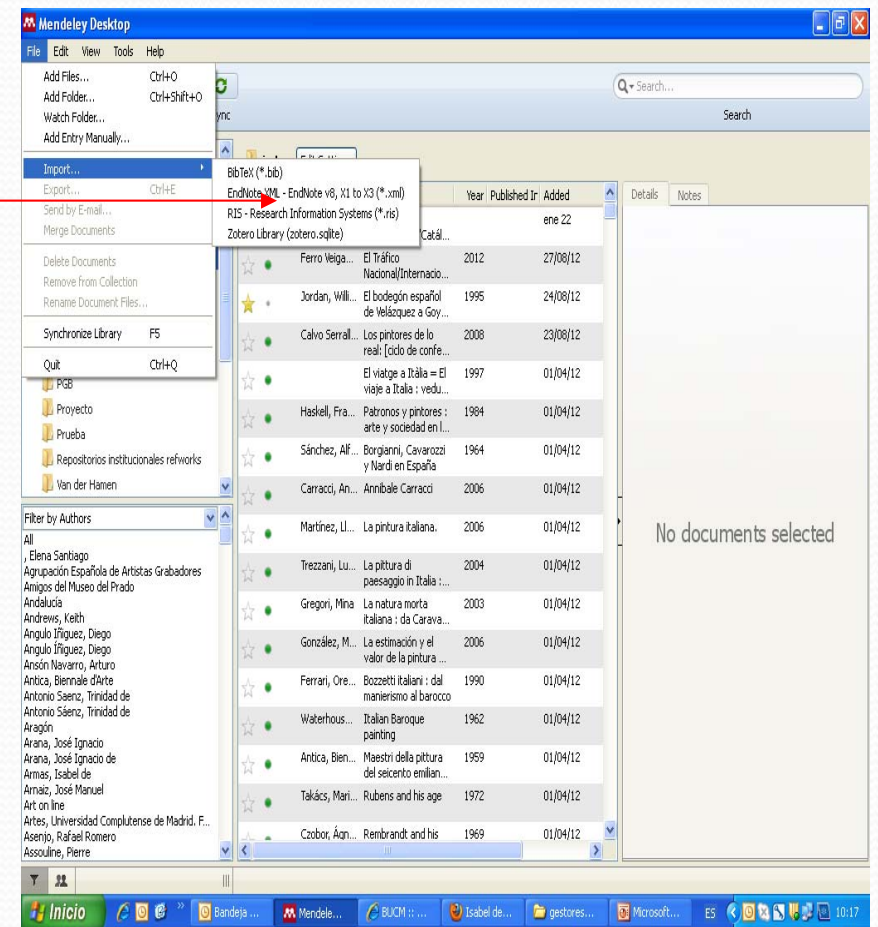

#### Sincronizar desde Mendeley

### Desktop

- Desde "All documents"
- Seleccionar "Edit Settings"
- Pinchar en "Sinc library" para toda la biblioteca <sup>o</sup>seleccionar una sola carpeta que quedamos sincronizar.
- Se puede sincronizar desde la versión local y enviar los pdf a la versión web <sup>o</sup> al revés

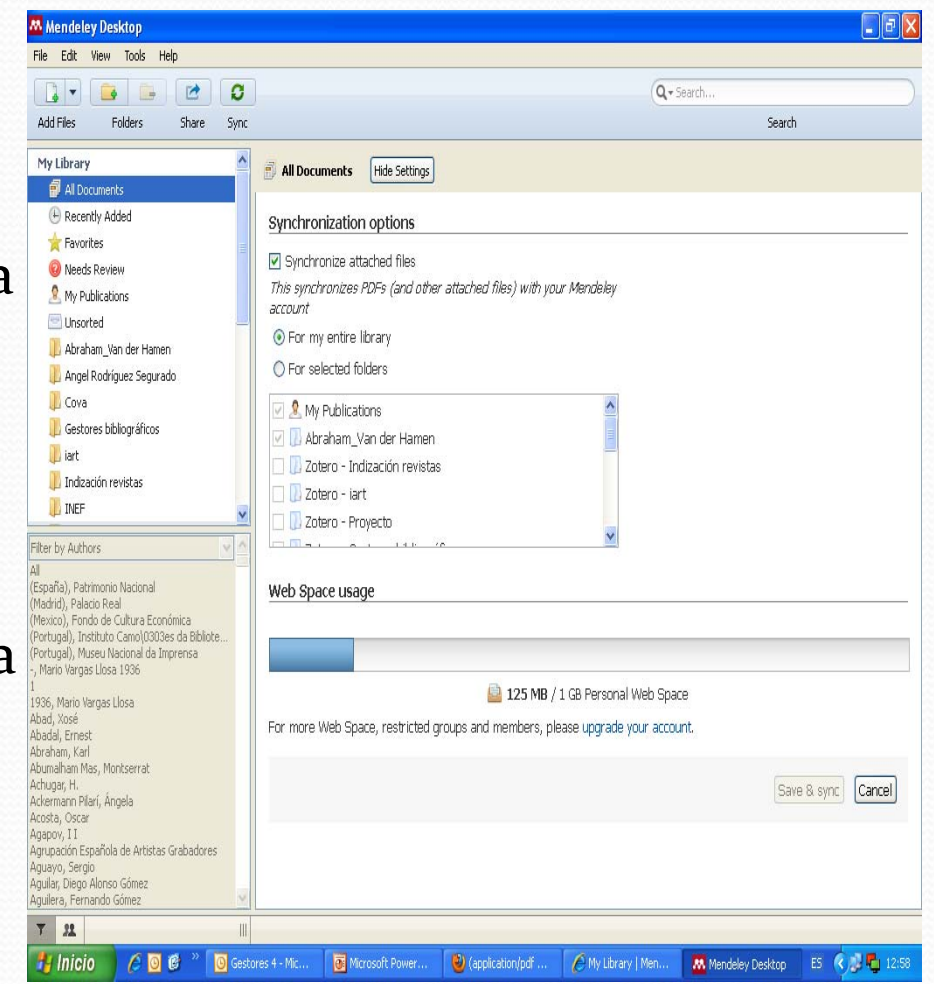

## Sincronizar desde Mendeley Desktop

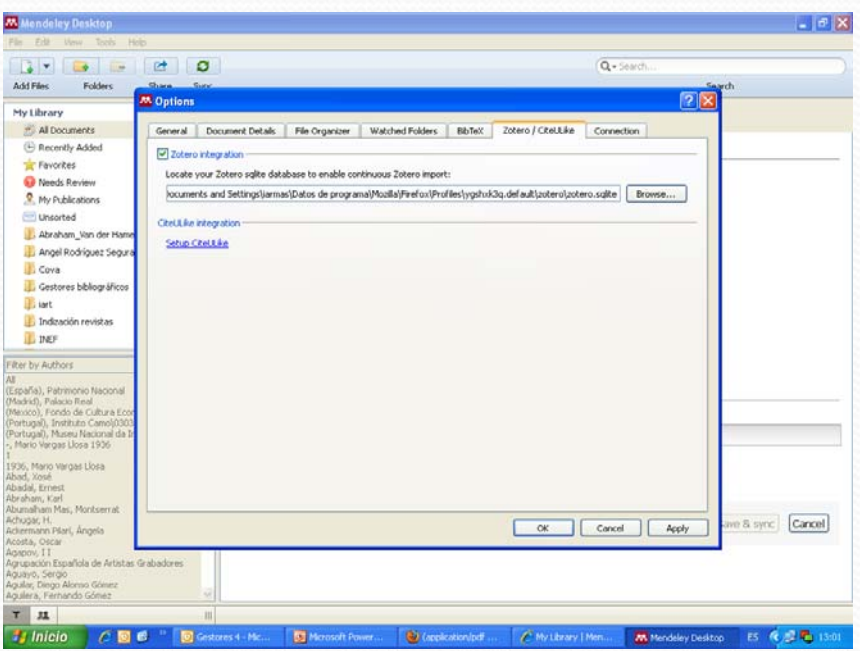

- Desde **Tools** podemos pedir **sincronizar desde Zotero**
- Al sincronizar se añadirán las carpetas de Zotero, pero no al revés

#### Exportar nuestra biblioteca

- **Exportar nuestra biblioteca** <sup>a</sup> otros gestores bibliográficos
- Desde Mendeley Desktop
- Archivo <sup>&</sup>gt; Exportar
- Se abrirá un cuadro de diálogo para exportar la biblioteca en RIS, Bibtex, EndNote XML
- En el gestor al que queremos importar, elegiremos esa opción y el tipo de archivo con el que guardamos la colección de Mendeley, por ejemplo RIS.

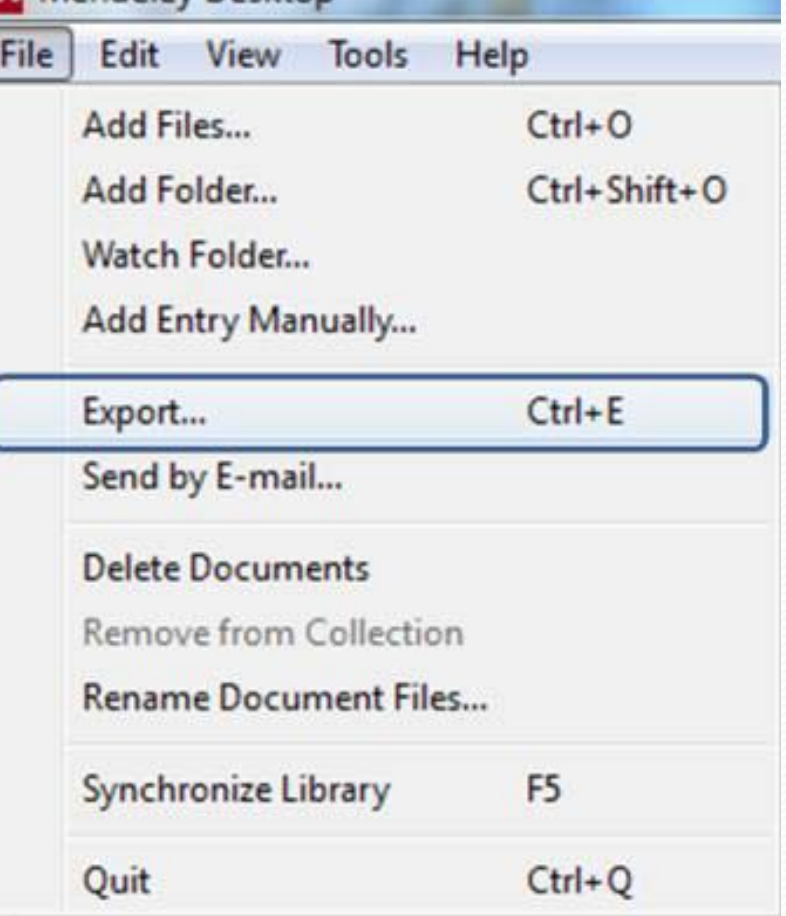

#### Trabajar con las referencias

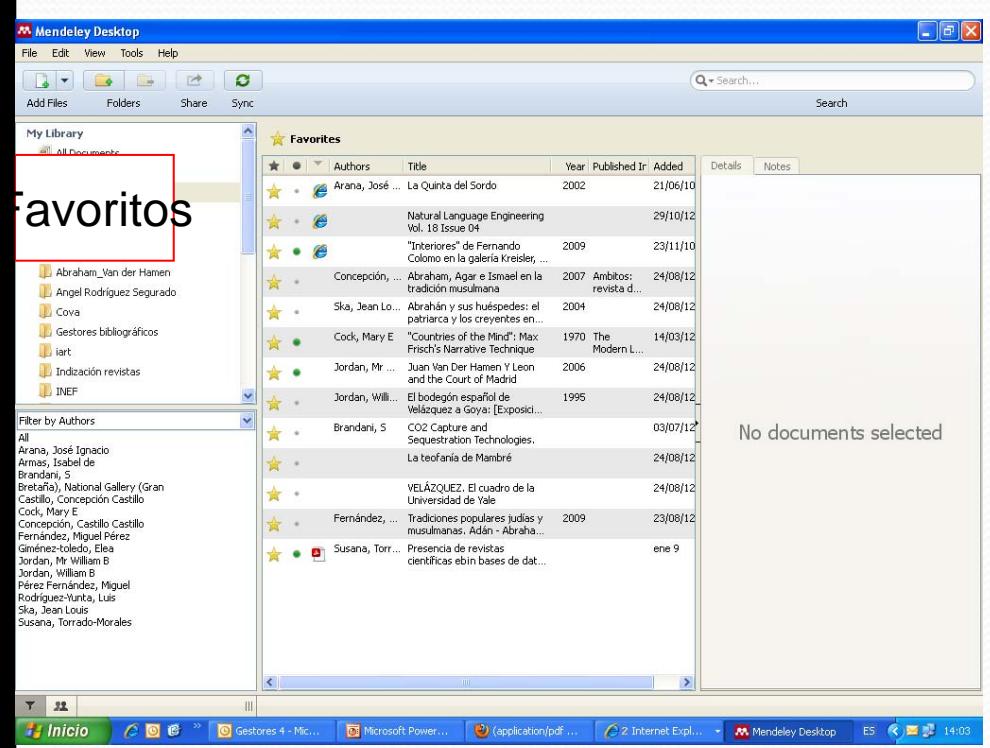

- Favoritos
- Leídos/ no leídos
- Los favoritos se añaden a una carpeta de **favoritos**
- Orden de las referencias por autor, fecha, orden de entrada, favoritos, leído/no leído…

### Trabajar con las referencias

- Arreglar los índices de autores y palabras clave
- Filtros, debajo de las carpetas
- Arrastrar la entrada incorrecta sobre la correcta

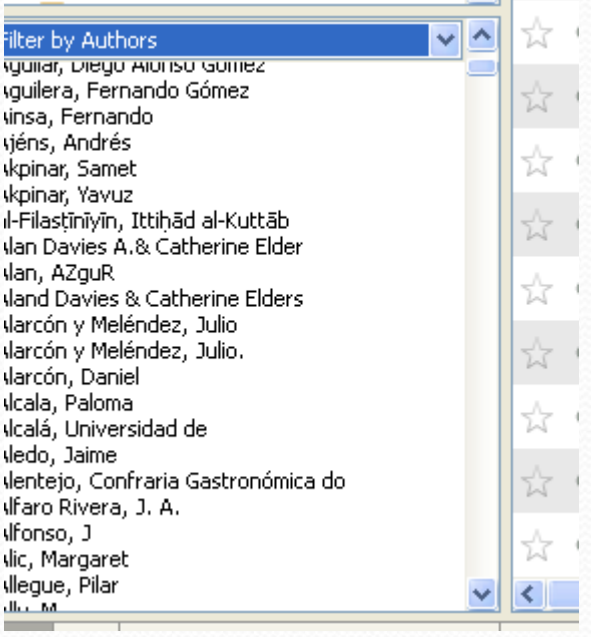

### Trabajar con las referencias

- Poner etiquetas <sup>a</sup> varios documentos a la vez seleccionándolos
- También se pueden añadir notas a varios documentos <sup>a</sup> la vez, palabras clave…

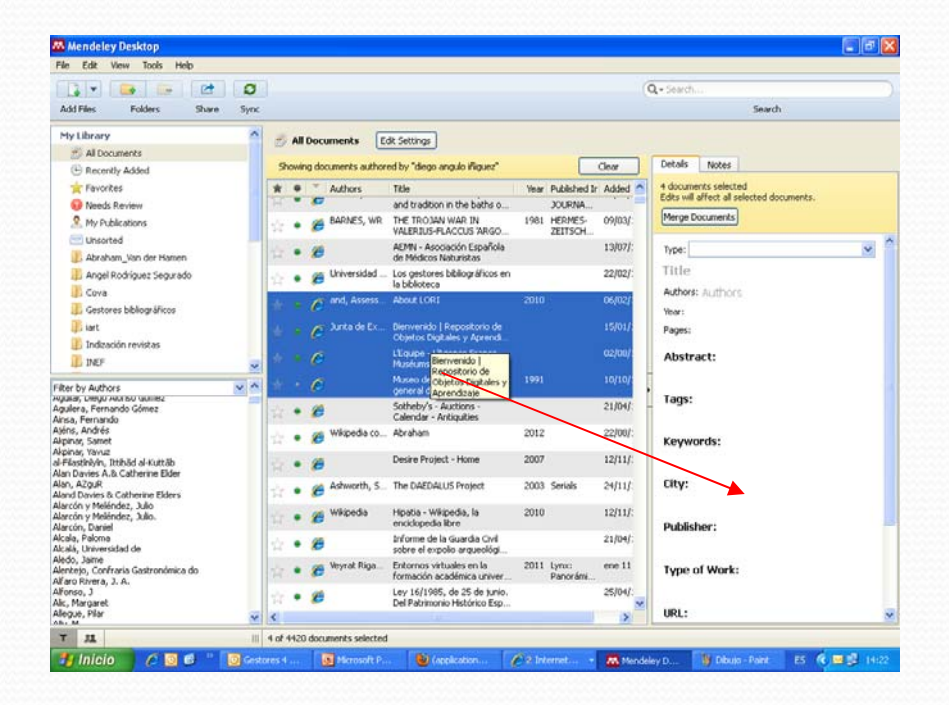

### Buscar en las referencias

#### **En el editor de pdfs**

>Buscar por un término en el texto completo y con un desplegable, búsqueda avanzada por autores, títulos, palabras clave, notas

- Las palabras aparecen señaladas
- Permite buscar palabras en el editor de pdfs

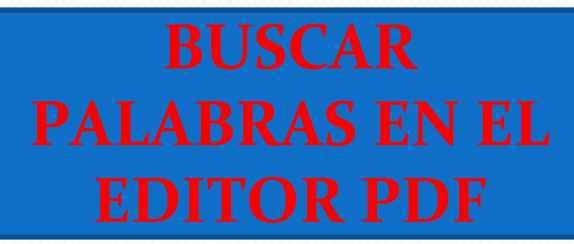

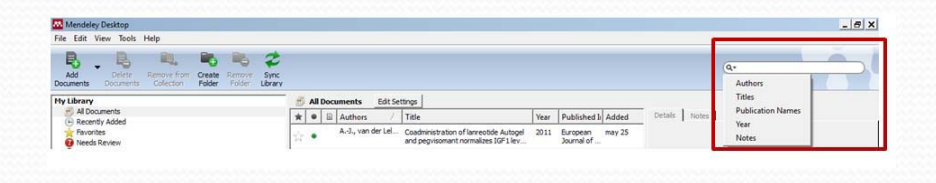

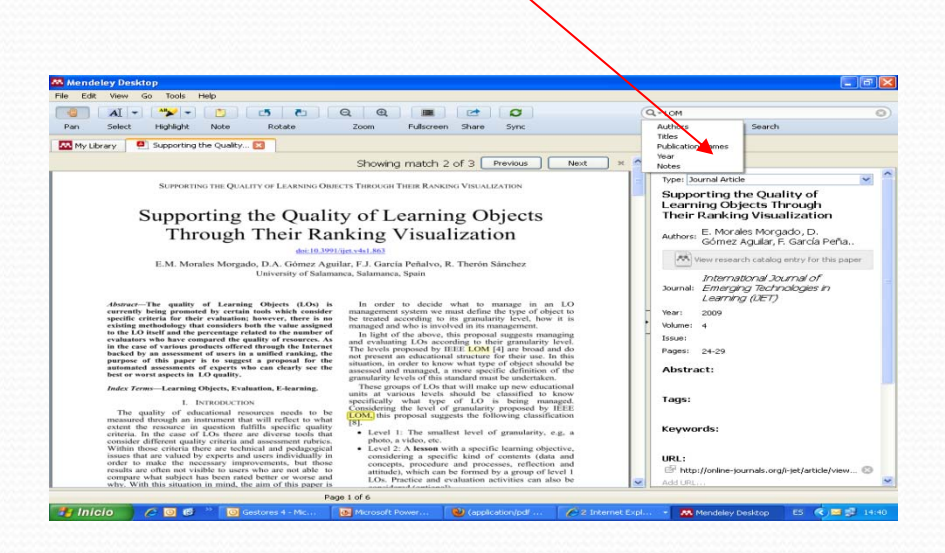

### Editor de pdfs

• Permite poner notar y señalar así como

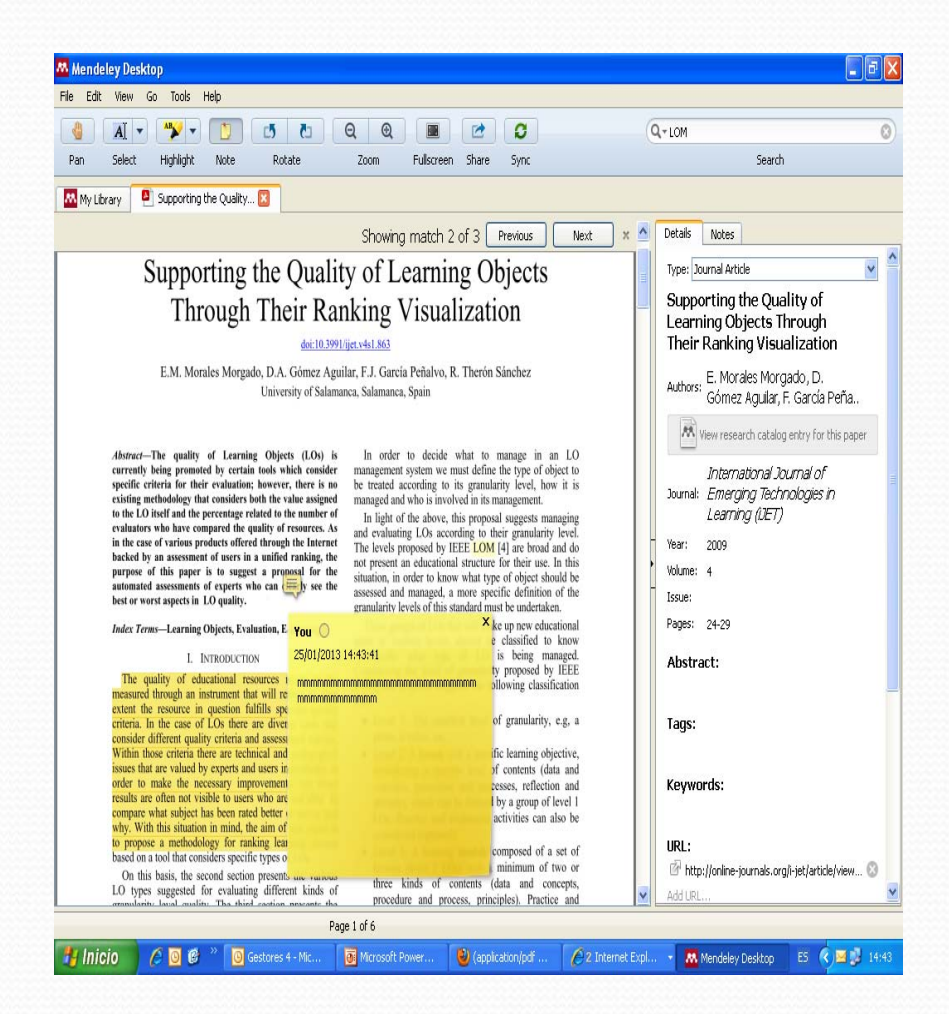

## Editor de "pdfs"

- Podemos enviar desde el editor de pdfs, el documento a otra persona con las anotaciones, <sup>&</sup>gt; Share
- En la versión web podemos editar un pdf que pertenezca a un grupo, sincronizar desde la versión web, My library <sup>&</sup>gt; "Sync. Library"

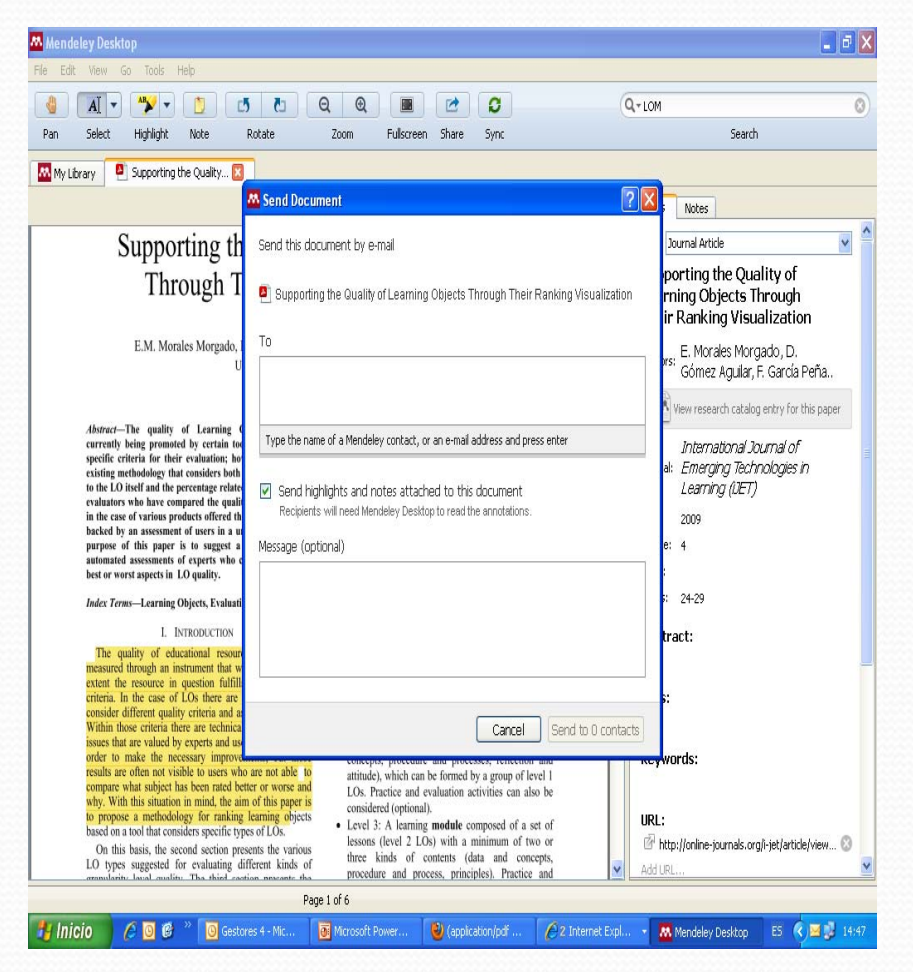

# Organizar los ficheros pdf en Mendeley Desktop

#### **"Organize my files":**

Hace una copia de todos los documentos añadidos <sup>a</sup>Mendeley en una carpeta

- **"Sort files into subfolders":** permite crear una estructura de carpetas basada en detalles de los documentos seleccionados
- $\bullet$  "Rename document files": para renombrar de forma que incluya autor, revista, año y título

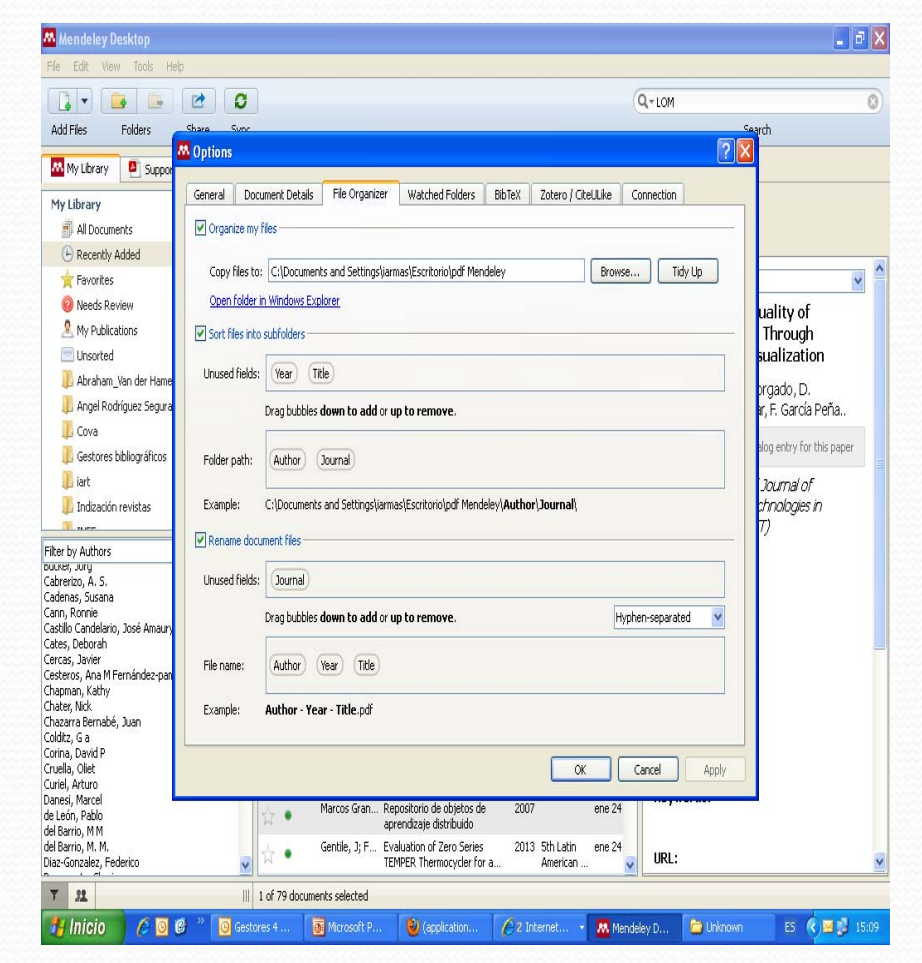

#### Citar referencias en un

#### documento

- Mendeley genera citas en <sup>1000</sup> estilos de cita distintos
- Mendeley como Zotero se basan en CSL, citation Style Language, lenguage en código XML‐ Permite describir y formatear estilos de cita y bibliografías.
- En la propia aplicación, tanto con Zotero como con Mendeley, se contribuye al desarrollo de CSL.
- Es compatible con los principales editores de texto, Word, Google docs, OpenOficce

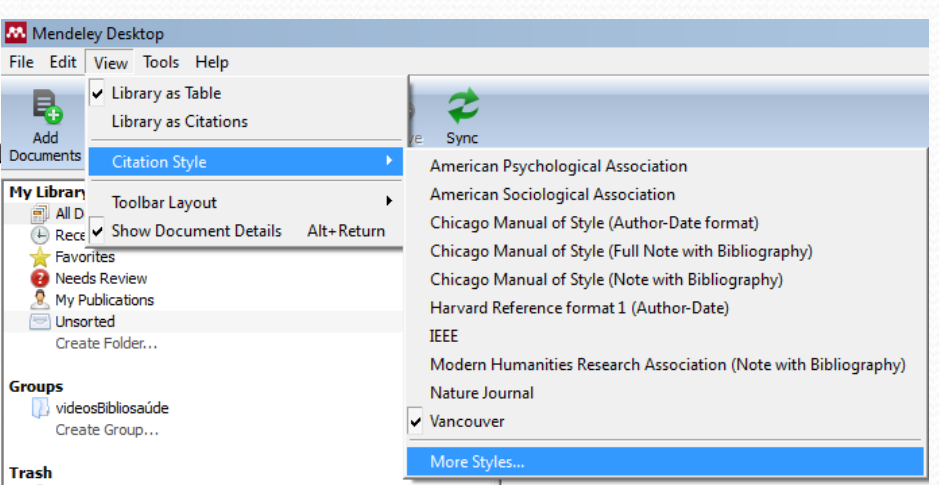

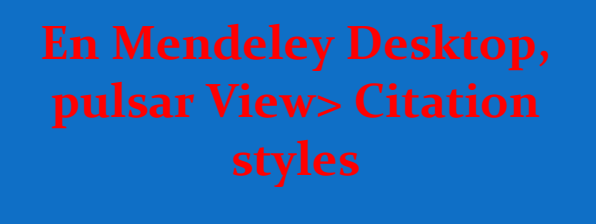

#### Citar referencias en un

#### documento

 Elegir un estilo de cita para guardarlo entre los favoritos e instalarlo

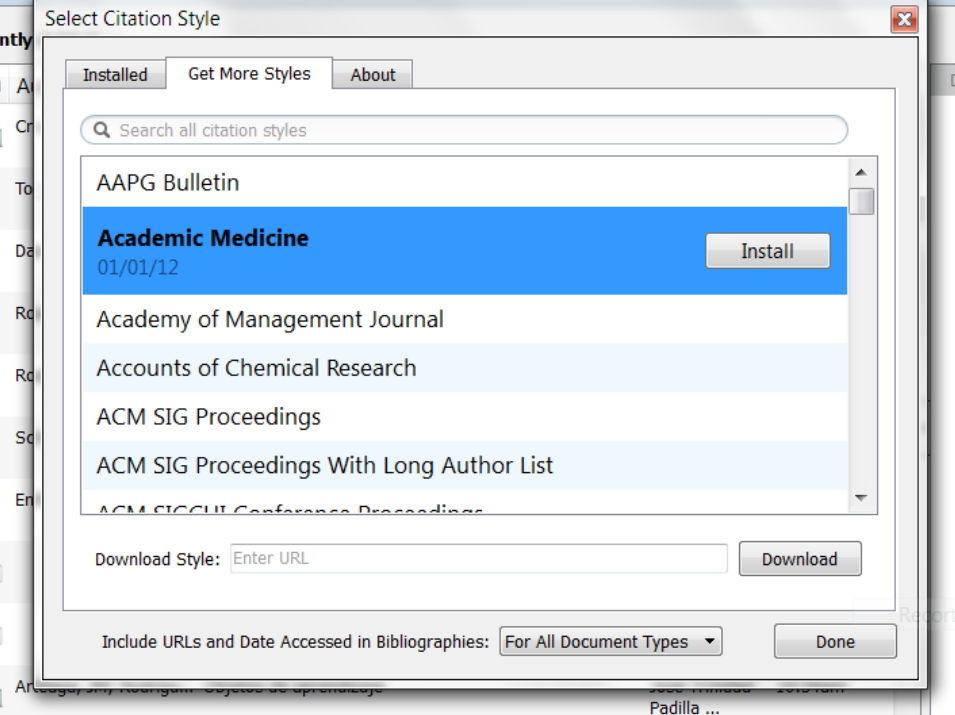

#### Citar referencias en un

#### documento

- Con el plugin que se instala en word
- Desde la opción "Tools" del menú principal debemos seleccionar lainstalación que necesitemos:

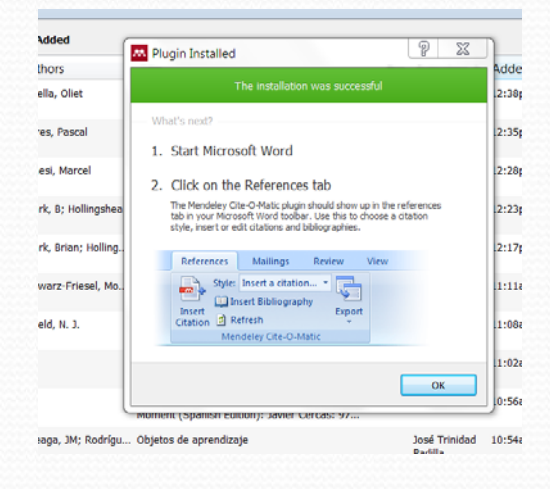

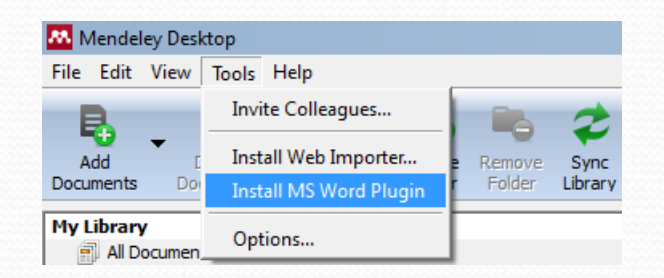

#### Citar referencias enun documento 1) Una vez instalado el

#### **plugin de Word** en

Windows 7 estará en complementos pero si tenemos ya otra barra como la de Zotero, encontraremos la barra de Mendeley en Word en "Referencias" con el icono de Insertar cita de Mendeley

2) Insertar bibliografía

3) Exportar para un documento en Open **Office** 

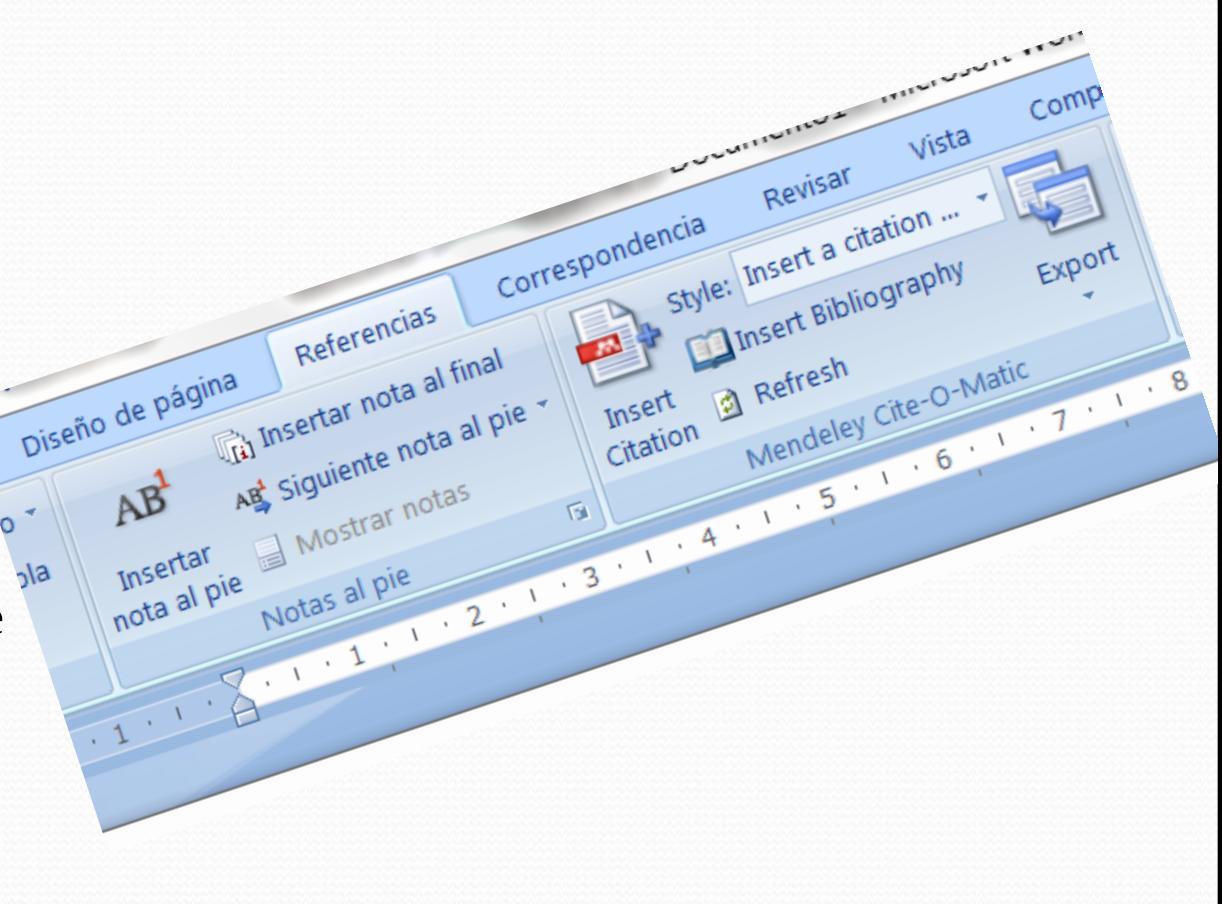

### Citar en Google docs

- Desde Mendeley Desktop, señalar una referencia.
- En el menú, seleccionar **"Edit"** y después **"Copy citation."**
- En el documento de Google docs, pegar la cita

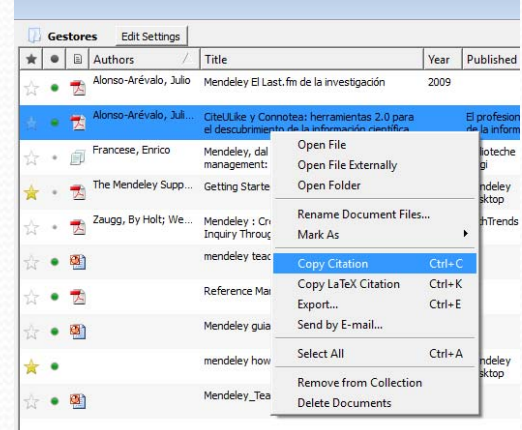

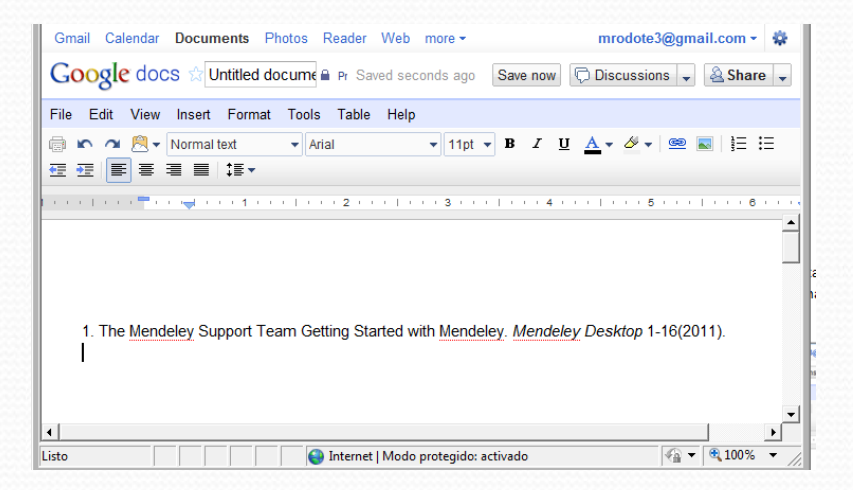

- Para colaborar con la difusión de documentos compartidos
- Cualquiera puede crear un grupo
- Cualquier participante en un grupo puede subir documentos

- **Tres clases de grupos**: Los grupos pueden ser **privados** (sólo puedo pertenecer si me invitan) <sup>y</sup> si lo he creado yo tengo que invitar**, públicos con invitaciones** (sólo pueden participar los miembros invitados pero todo el mundo ve los contenidos) <sup>y</sup> **<sup>p</sup>úblicos** (si me hag0 del grupo está abierto para participar)
- $\bullet$  Para borrar un grupo en la web, se selecciona, se pincha en el enlace y > Delete group
- $\bullet$  Leave group si deseo borrarme en el que participo

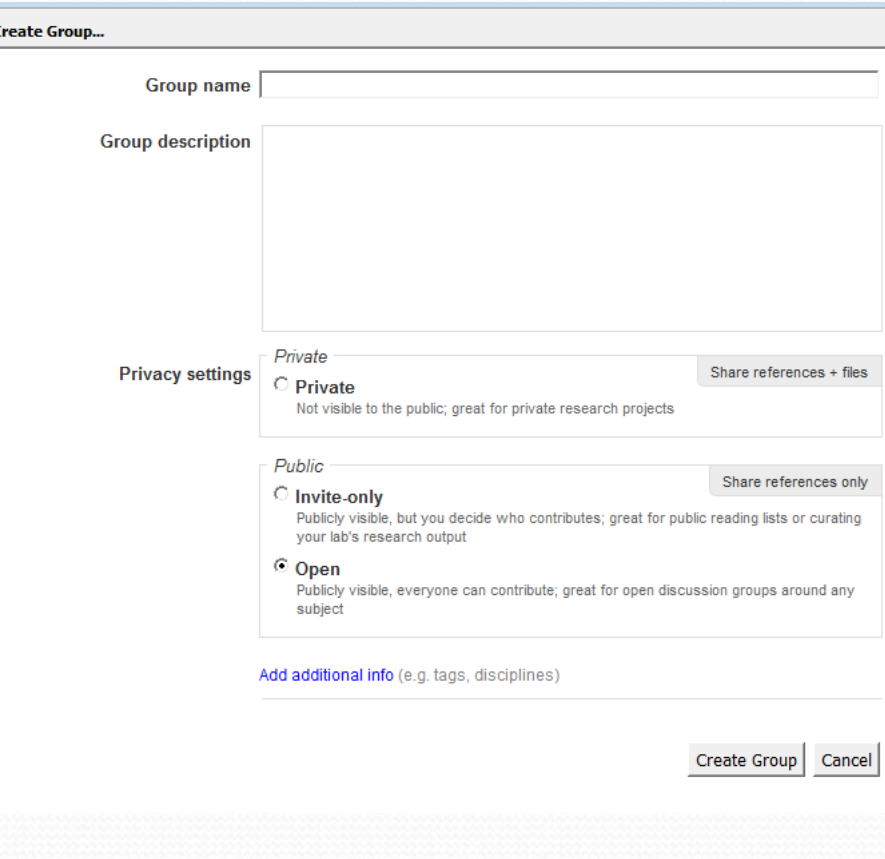

- $\bullet$  Añadir documentos, invitar al grupo, borrar, … desde Mendeley desktop
- $\bullet$  **Debajo de las carpetas aparecen los grupos**
- $\bullet$  En los grupos privados, se pueden descargar los Pdfs que incorporaron al grupo otros miembros, desde "Edit Settings" y marcar "Download attached files from group" en "File synchronization".

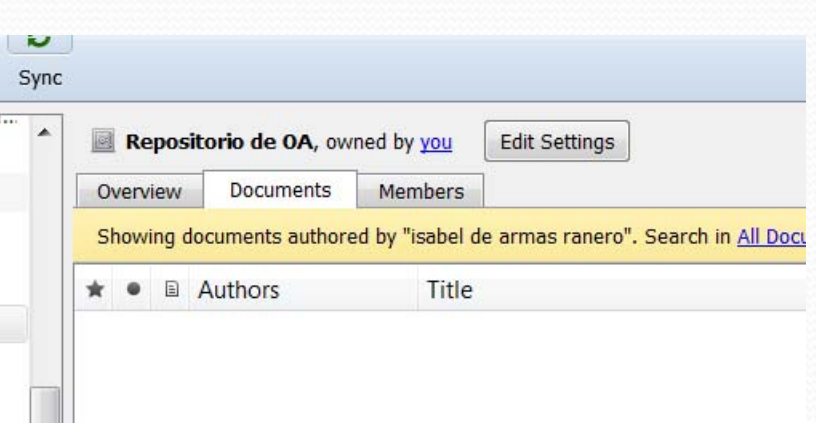

- Desde la pestaña Overview de Mendeley Desktop se puede ver la actividad del grupo
	- un resumen, ver los comentarios, contestar…

### Trabajar con la versión web

- 0 Diseñada para compartir referencias y participar en grupos
- Pestaña **Dashboard**, aparecen los nuevos documentos añadidos en los grupos que participo
	- PODEMOS AÑADIRMENDELEY NEWSFEEDS PLUGIN A GOOGLE CROME
- Otras pestañas**: Mi biblioteca, papers, grupos, gente**
- 0 Mi biblioteca está sincronizada conMendeley Desktop
- La mayoría de las operaciones de My library y los grupos se pueden hacer en la versión web

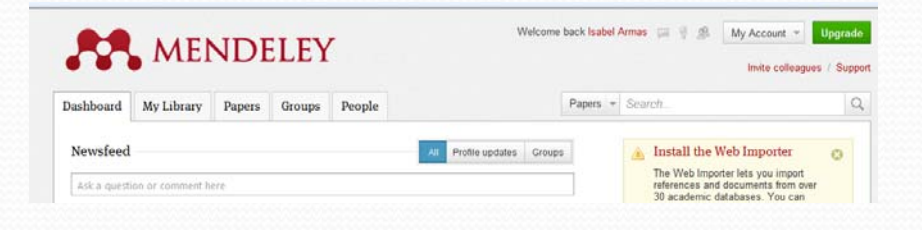

 Añadir documentos, crear o borrar carpetas, editar mi perfil, gestionar los grupos

#### Trabajar con la versión web

- Gestionar los grupos
- Crearlos, borrarlos, invitar a participar…
- **Filtros de publicaciones**, autores, etiquetas, para ver las referencias contenidas en cada grupo…
- **La pestaña "people",** buscar contactos para invitarlos a participar en Mendeley<sup>∙</sup>

 **Pestaña Papers**: buscar documentos de nuestro interés con búsqueda simple <sup>o</sup> avanzada

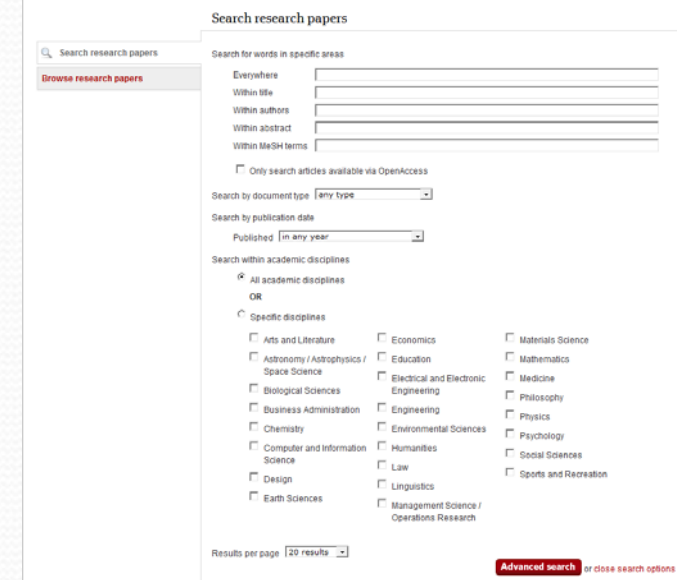

### Estadísticas

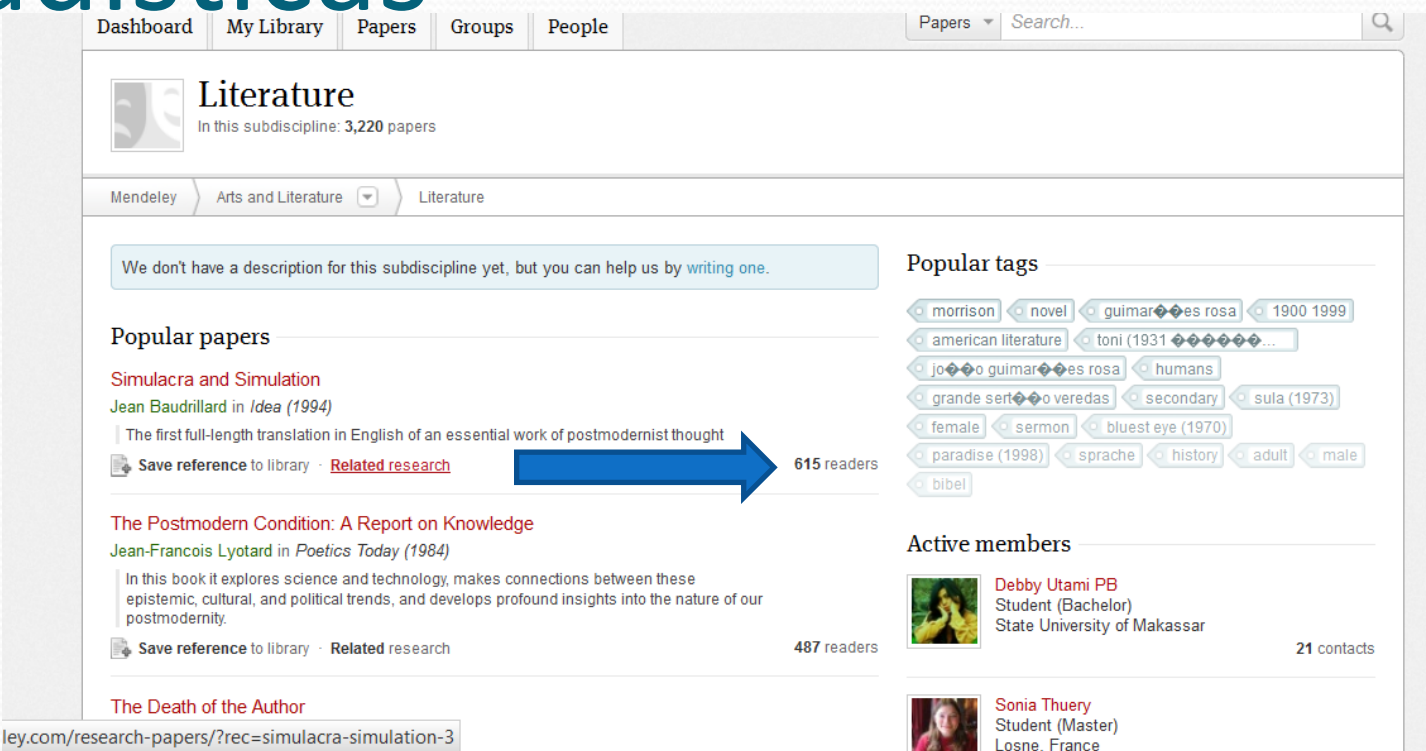

 Estadísticas generales de los grupos <sup>y</sup> de los grupos. (Las estadísticas de la biblioteca personal han desaparecido temporalmente)

#### Espacio disponible

500 megas para uso personal 500 megas para compartir

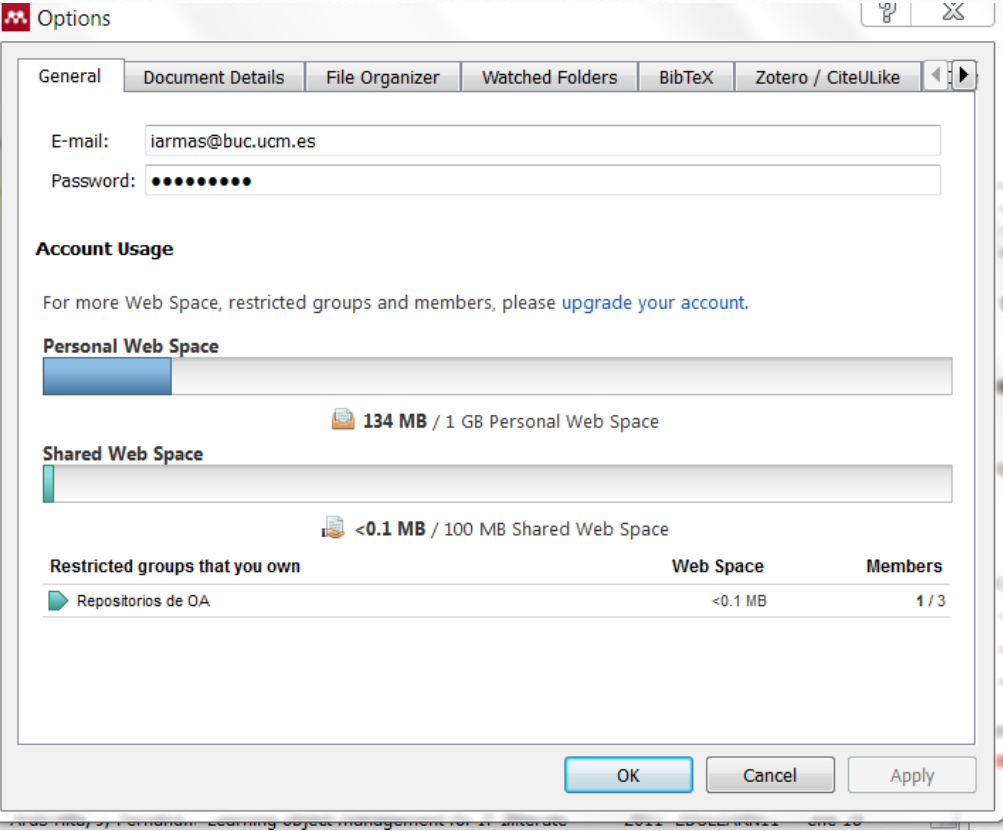

#### ¿Qué gestor o gestores voy a utilizar? **Tengo varios**  para elegir: Refworks **, Zotero , End noteWeb , End note , Procite …, Reference Manager , , Mendeley**

#### Gracias por su atención